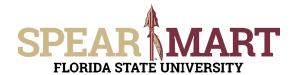

### JOB AID Reviewing Assigned Carts

Access SpearMart by navigating to <a href="https://my.fsu.edu/">https://my.fsu.edu/</a> and logging in with your MyFSU username and password, and then click the SpearMart Icon under MyFSU Links:

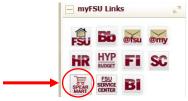

There are a few ways SpearMart will notify you that you have a cart assigned to you:

- Email
- Action Item
- Notification

#### **Email**

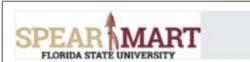

Re: A shopping cart has been assigned to you

Cart Name: New Lab Order

Prepared for: Suzie Shopper (Department: Procurement Services)

Prepared by: Johnny Tester

Dear Johnny Tester

A shopping cart has been assigned to you by Suzie Shopper (<u>irobbins@fsu.edu</u>). The shopping cart can be accessed for review in "Draft Carts" or by selecting the URL below.

https://usertest.sciquest.com/apps/Router/CartList? AuthUser=3708394&tmstmp=1487622043702

If applicable, the user has submitted the following additional comments:

Can you please order this ASAP!

If you have any questions with regard to this shopping cart, please contact your SelectSite Support Team.

Support Team Contact Information: +1 (850) 644-6850 SpearMart@fsu.edu

Thank you, Florida State University

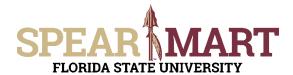

# JOB AID <a href="Reviewing Assigned Carts">Reviewing Assigned Carts</a>

#### **Action Item**

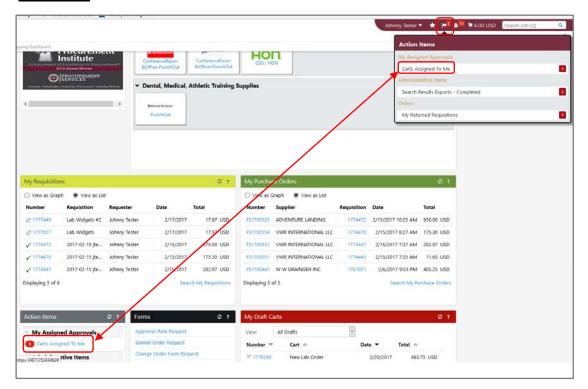

### **Notification**

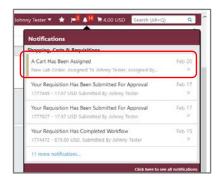

Clicking on any of the links within the above examples will bring you to your draft shopping carts screen

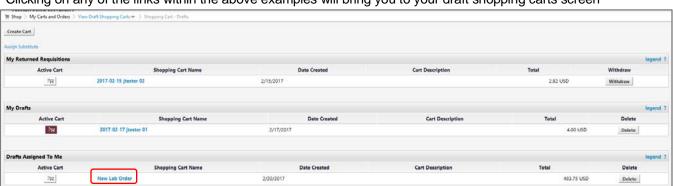

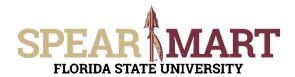

# JOB AID <a href="Reviewing Assigned Carts">Reviewing Assigned Carts</a>

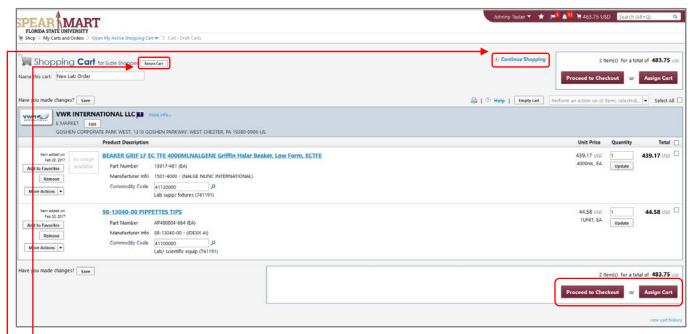

The cart that was assigned to you now becomes your active cart. You can return the cart back to the shopper, add additional items to your cart, remove selected items, **Proceed to Checkout** or **Assign Cart** to another user.

- Click Return Cart to send back to the Shopper.
- Click Continue Shopping to add new items.
- To remove an item, check the box to the right of the item and then select Remove Selected Items

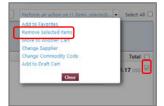